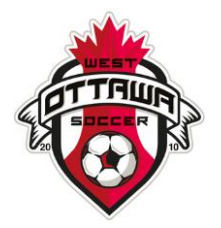

## **Ref Centre Settings for WOSC Referees**

Please follow this process to ensure that you are set up correctly:

1. Log into your Ref Centre account, go to Preferences/Clubs and select West Ottawa Soccer Club. Click the 'Submit' button to save your preference.

2. Stay in the Preference menu and select Divisions that you would like to referee. Click the 'Submit' button to save your preferences.

3. Stay in the Preference menu and select Fields. Please select the areas and the fields that meet your needs, keeping in mind that more fields selected could mean more games assigned. Click the 'Submit' button to save your preferences.

4. Go into the Games menu and select Availability. You can select the month you would like to set your availability for on top of the screen and your daily availability using the grid. Click the 'Update' button on the bottom when you are done setting your availability for a particular month to save your availability. Otherwise, your changes will be lost.

Ref Centre Tutorial – Referee Assignment Process: https://www.youtube.com/watch?v=Vm94HxGKN\_E